Les images peuvent posséder une quatrième couche ; La couche alpha en plus des trois couches **Rouge** - **Vert** - **Bleu** .

 Cette couche ne modifie pas les couleurs de l'image ; elle sert à gérer la transparence de l'image.

 Il n'est pas possible de peindre en transparent avec l'Outil **pinceau** ou **crayon** . Il faut utiliser la **Gomme** .

Ouvrir l'image Bleu 000

Ouvrir en **tant que calque** l'image Verte 007

Ouvrir en **tant que calque** l'image Rouge 008

Fermer l'oeil du calque rouge.

Activer l'image verte 007

Clic droit sur le calque **> Ajouter un canal Alpha**

Créer une **sélection rectangulaire** en 24/36 de 2848 x 1895 Pixels >

Portrait

Cliquer sur l'Outil **> Gomme.**

Dans la fenêtre > Circle : 19

Etirer : 10

Peindre à l'intérieur de la sélection.

Cliquer sur le menu > Sélection > aucune ( Voir image 001

Activer l'image Rouge 008

Clic droit > **Ajouter un canal Alpha**

Cliquer sur l'Outil de sélection **Elliptique**

Dans la fenêtre cocher > Fixe > Taille : 2848 x 2848 Pixels

Cliquer sur l'Outil **> Gomme**...

Dans la fenêtre > Circle : 19

Etirer : 10

Peindre à l'intérieur de la sélection

Ou un clic sur la touche > Suppr du clavier

Cliquer sur le menu > sélection > Aucune

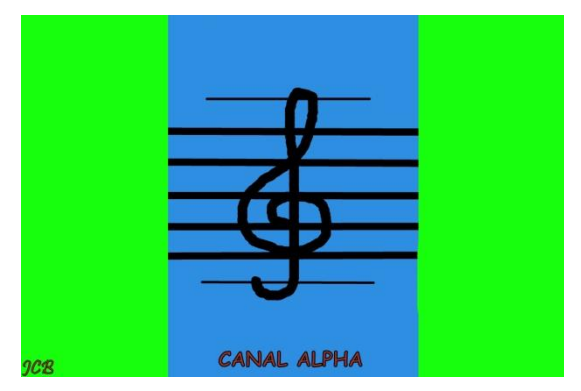

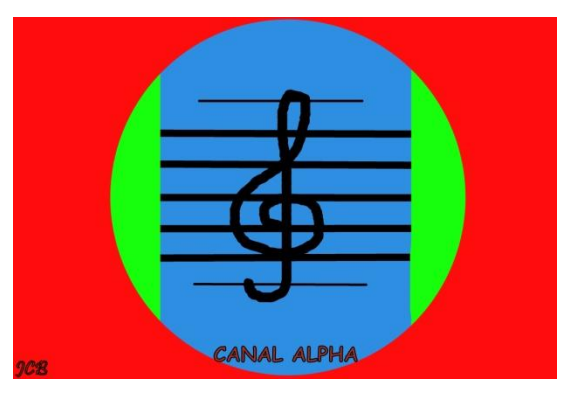

Canal Alpha sur image Verte Canal Alpha sur image Rouge